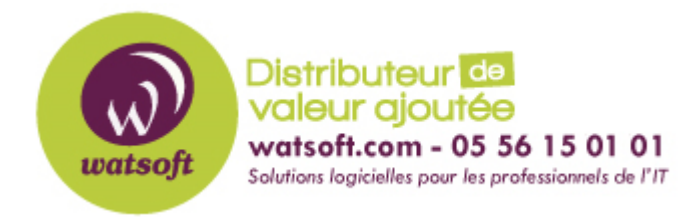

[Portail](https://watsoft.deskpro.com/) > [Base de connaissances](https://watsoft.deskpro.com/kb) > [Ringover](https://watsoft.deskpro.com/kb/ringover) > [Comment intégrer RingOver dans Google](https://watsoft.deskpro.com/kb/articles/comment-int-grer-ringover-dans-google-chrome) [Chrome ?](https://watsoft.deskpro.com/kb/articles/comment-int-grer-ringover-dans-google-chrome)

## Comment intégrer RingOver dans Google Chrome ?

Maxime - 2020-02-17 - dans [Ringover](https://watsoft.deskpro.com/kb/ringover)

Afin de bénificier de meilleures performances avec RingOver, il est recommandé d'utiliser l'extension Chrome de RingOver. Cette extension permet de :

- Rappeler en 1 clic vos clients en cliquant sur un numéro de téléphone sur une page web (CRM, email, ...)
- Avoir une notification au travers d'un pop-up lors d'un appel entrant qui vous permet de décrocher celui-ci
- Passer vos appels simplement via le dialer en entrant un numéro ou en tapant le nom d'un contact

Pour installer l'extension RingOver pour Chrome, voici le lien à utiliser :

[Extension RingOver pour Google Chrome](https://chrome.google.com/webstore/detail/ringover/naiefkblclfkogenoefadfnjabdoecln?hl=fr)

Il suffit ensuite de cliquez sur le bouton "Ajouter sur Chrome"

Lorsque l'extension est installé, elle sera accessible en haut à droite du navigateur

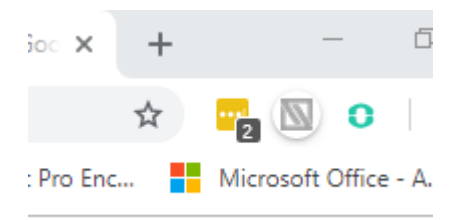

Puis pour activer la fonction "Click to Call", il faudra cliquer sur l'icône des paramètres

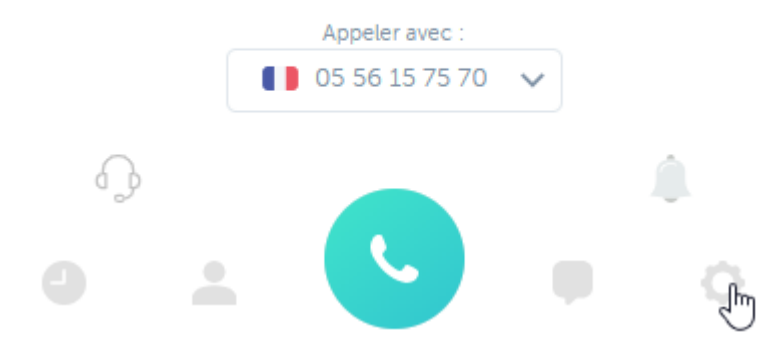

Puis d'activer la fonction "Activer le click2call"

## Mon compte

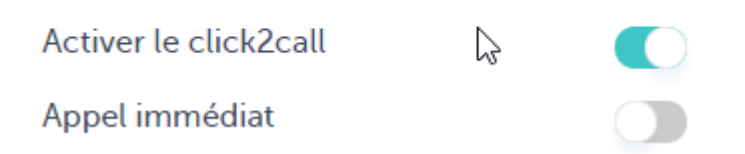